# Quick start: Open InDesign files offline and online

# Quick start:Open InDesign files offline and online

In this Quick Start, we explain how you can edit InDesign documents offline on your computer or online in your browser without using InDesign at all.

## Desktop version (offline)

#### Installation & startup

If you want to edit InDesign documents frequently, we recommend downloading the desktop program VivaDesigner from the [website](https://viva.systems/de/service/downloads/) [\(https://viva.systems/service/downloads/](https://viva.systems/de/service/downloads/)). The program is available for Windows, macOS and Linux

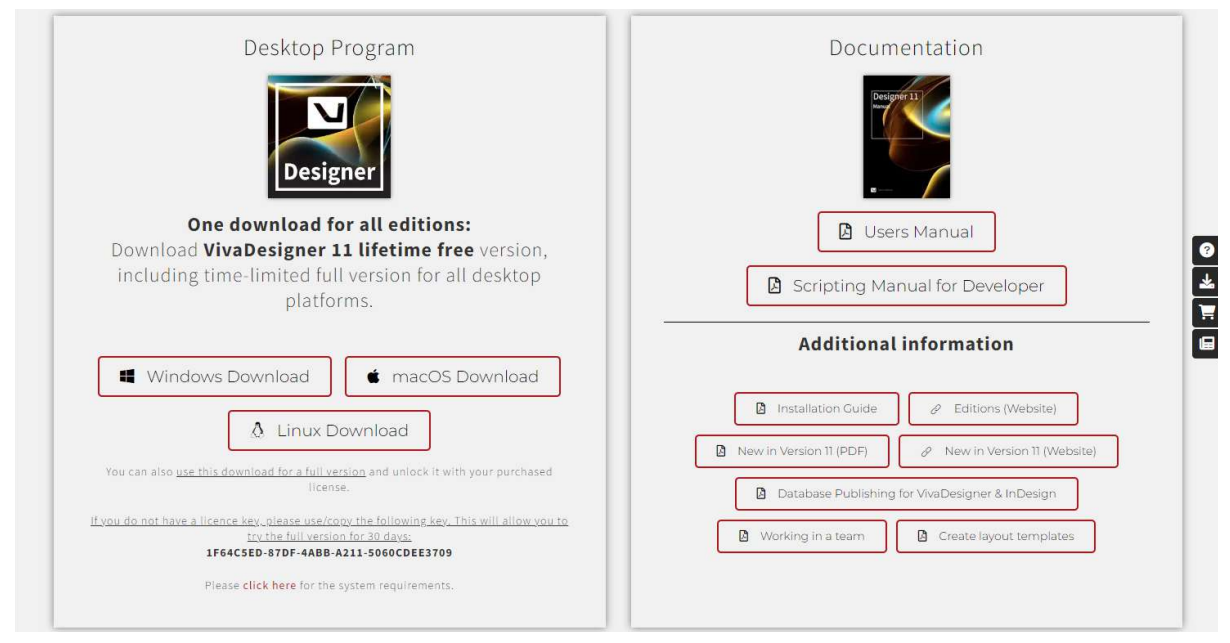

Windows - If you have a Windows machine, simply run the Setup.exe installer and follow the instructions

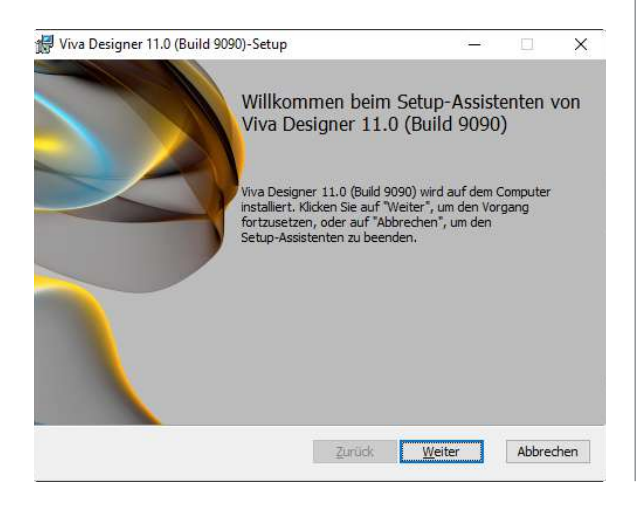

macOS - If you have a computer with macOS, simply double-click on the dmg file to unzip it. Then launch VivaDesigner directly from the folder or drag and drop the program to the Applications folder.

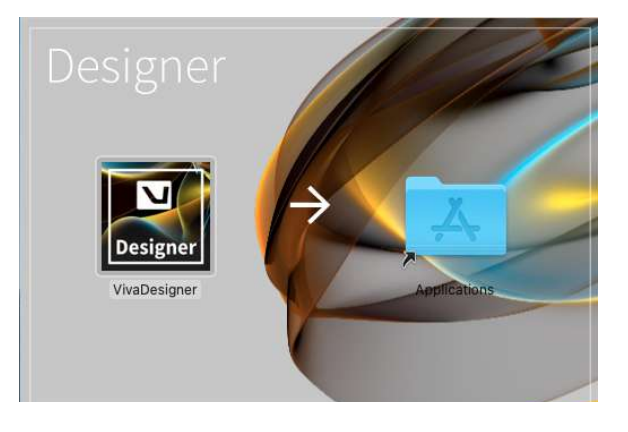

If you have problems with the installation or are asked for a license key, please refer to the notes, instal*lation instructions and also the system requirements on the website in the "Downloads"section. You can also send us a message via the website at any time.*

#### Open document

- 1. After starting the program, select one of the options below:
	- Simply drag and drop the InDesign document onto the program window.

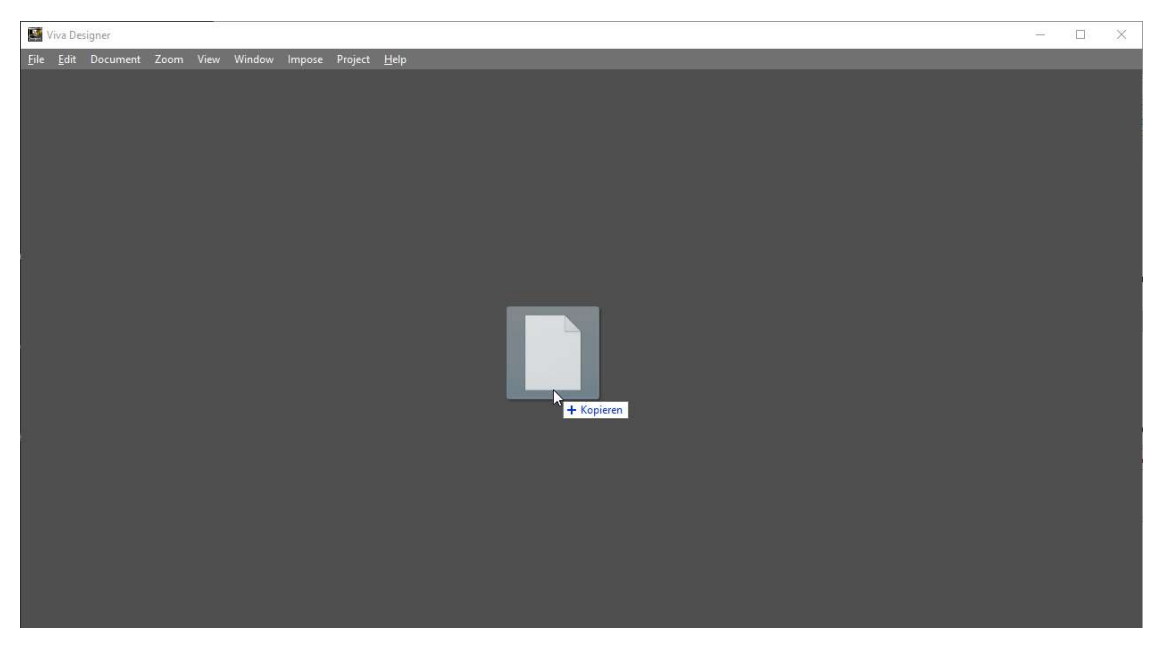

• Alternatively, choose File > Open from the menu and then select All readable documents. Browse to the appropriate folder and double-click the document name. You can choose to open a native InDesign document in INDD format or an InDesign document in IDML interchange format. Opening the IDML format is slightly faster.

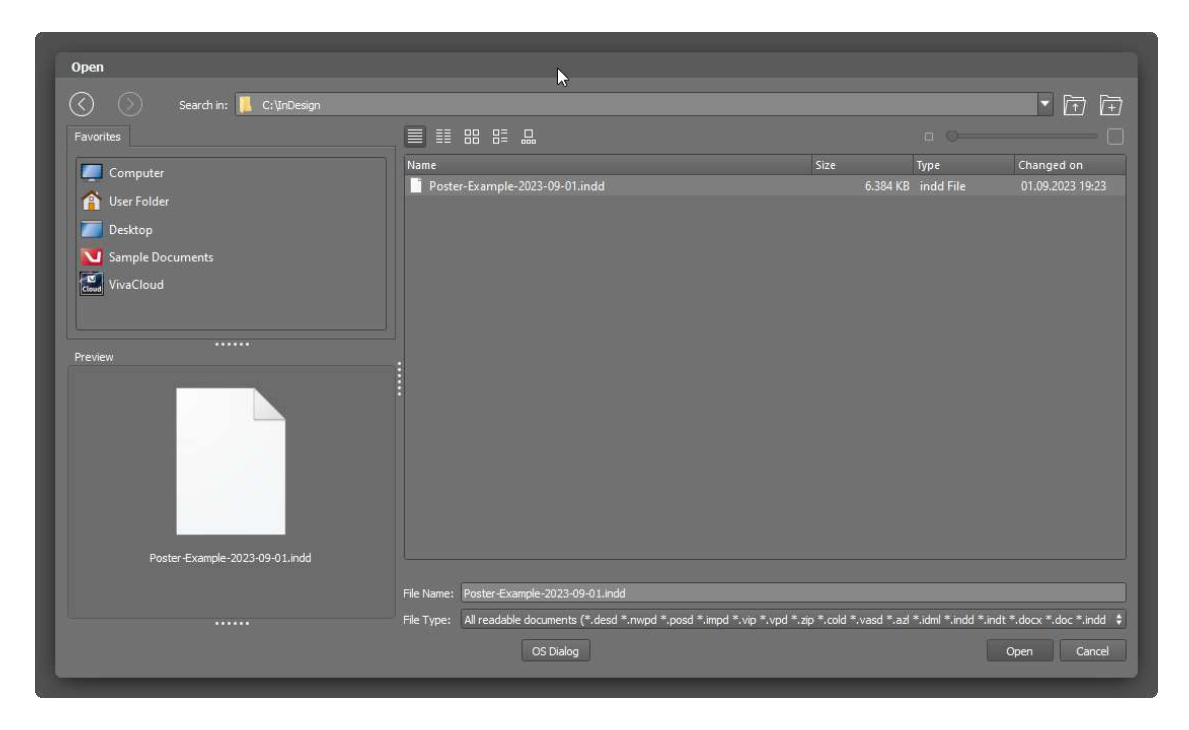

2. Then a dialog opens with more options. Simply confirm the dialog with OK. If you want to know more about the individual options, just move the mouse over the options to get more information or refer to the section "Opening Abobe InDesign documents" in the manual.

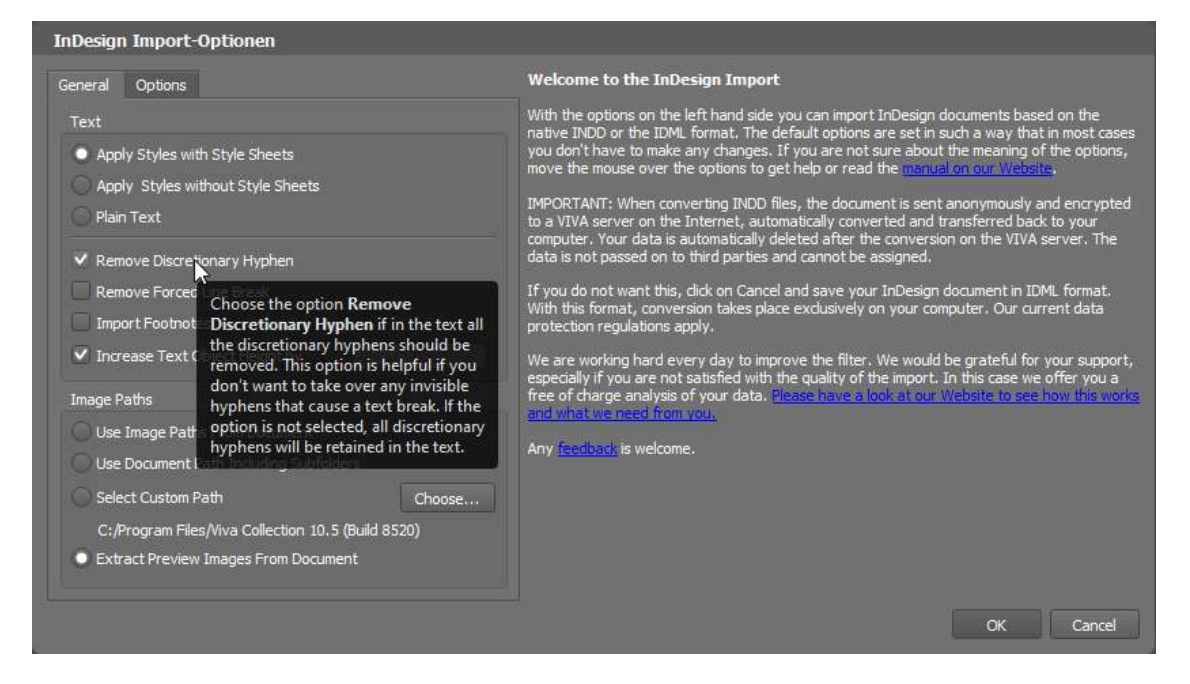

3. Once opened, the document will be displayed in the program with all pages, layer, colors, style sheets, images, graphics, texts and objects.

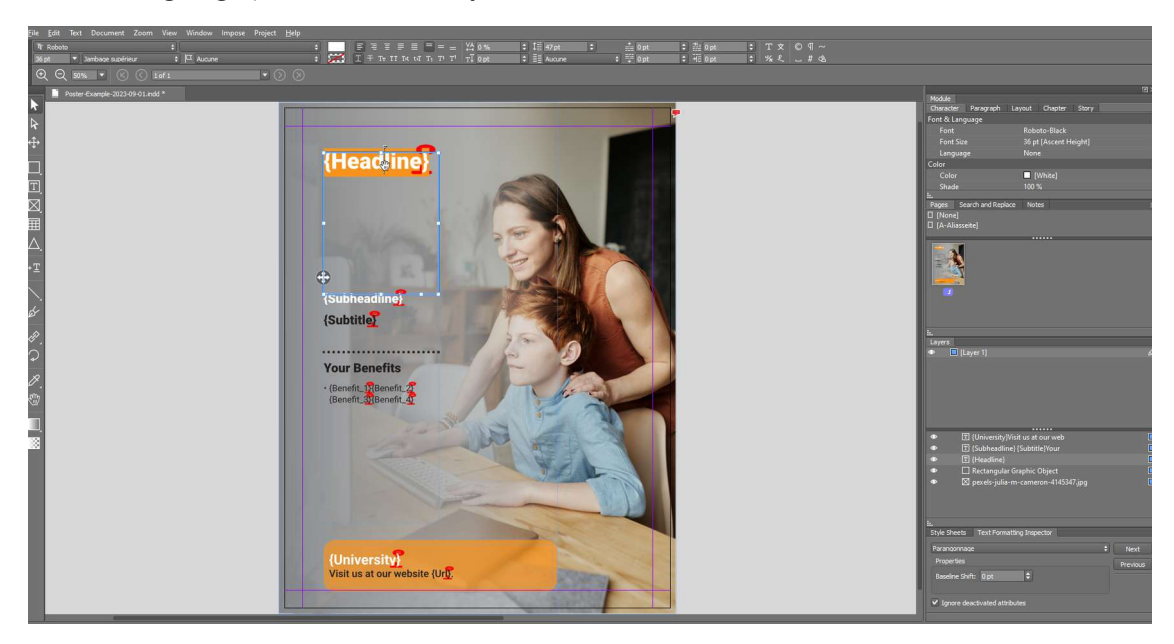

- 4. You can now edit the document as you wish and arrange the palettes, similar to InDesign.
- 5. If fonts are missing, they are displayed with a pink background.
- 6. Choose File > Exit to close the document and exit the program

### Web version in the browser (online)

#### Installation & Start

If you want to test the import of the InDesign document without an installation, start your web browser on a desktop computer. Please use only recent browsers like Google Chrome (recommended), Mozilla Firefox, Microsoft Edge, Opera or Apple Safari.

If you launch the website from a cell phone, an error message will appear stating that the browser does not have the requirements.

1. Open the VIVA website [\(https://viva.systems/designer/try/\)](https://viva.systems/de/designer/testen/) and click Try on the VivaDesigner menu, then click the Start editing your InDesign document button .

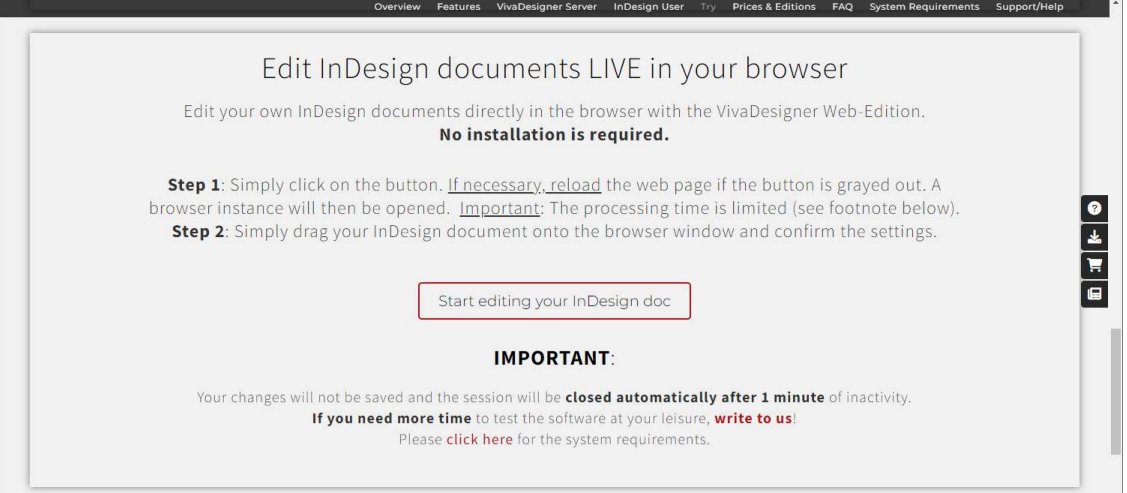

2. A new window with VivaDesigner will open. Drag and drop your InDesign document onto the program window.

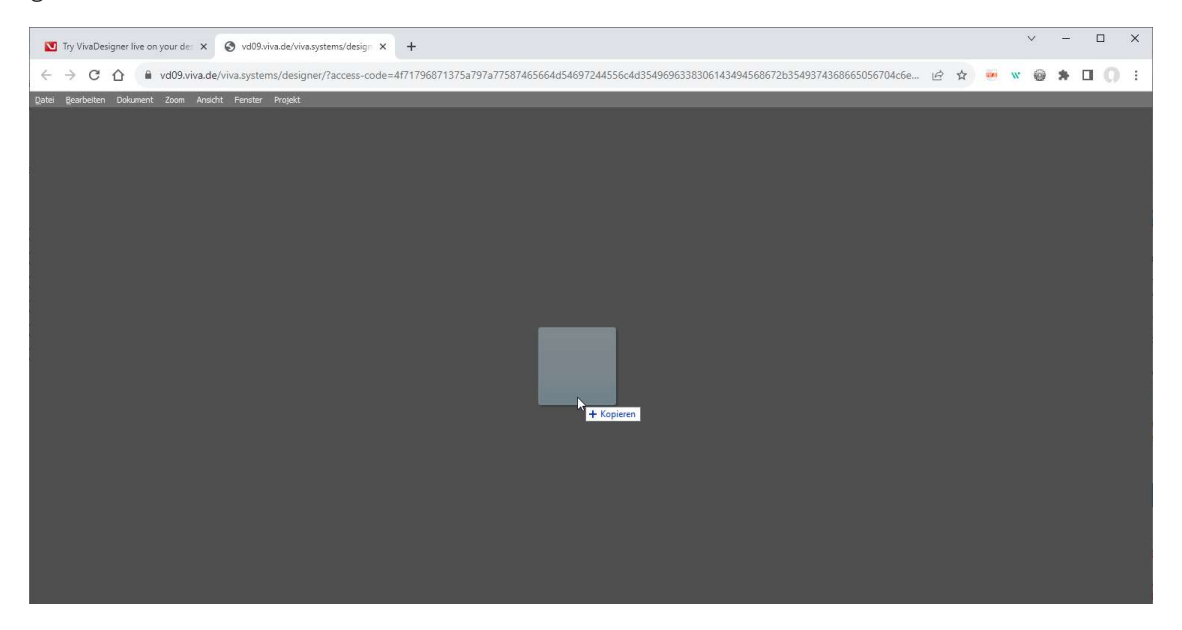

3. Then, the document will be in the background. This may take a few seconds, depending on the file size and your internet connection. *Please be patient and do not close the browser window.*

4. Just confirm the dialog with OK. If you want to know more about each option, just move the mouse over the options to get more information, or refer to the Opening Abobe InDesign documents section in the manual

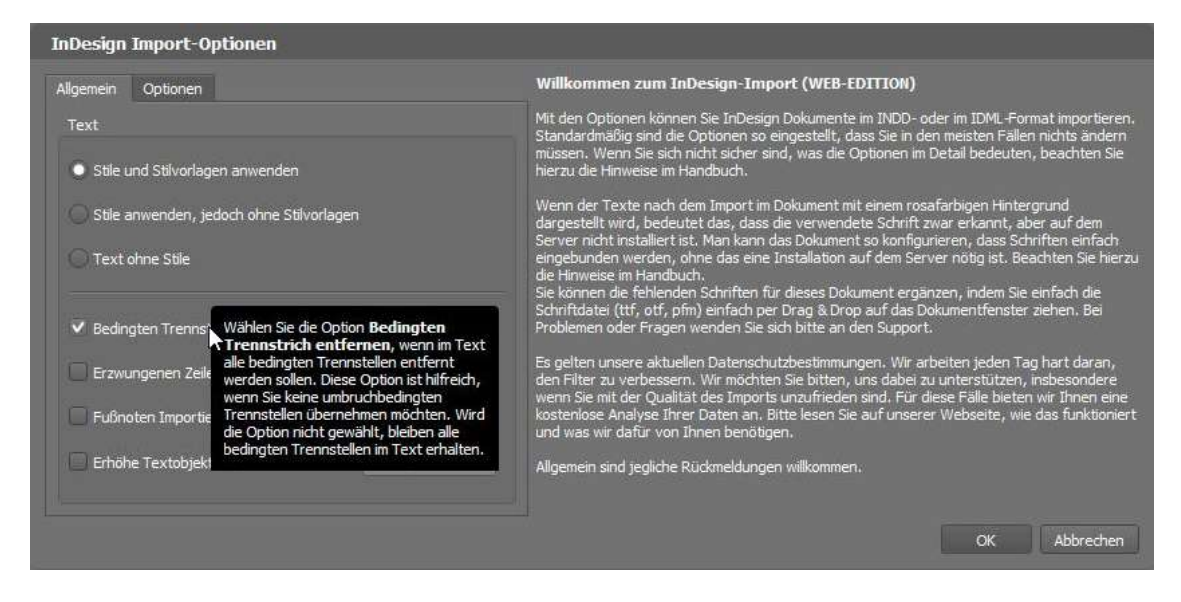

5. Once opened, the document is displayed in the browser with all pages, layer, colors, style sheets, images, graphics, texts and objects.

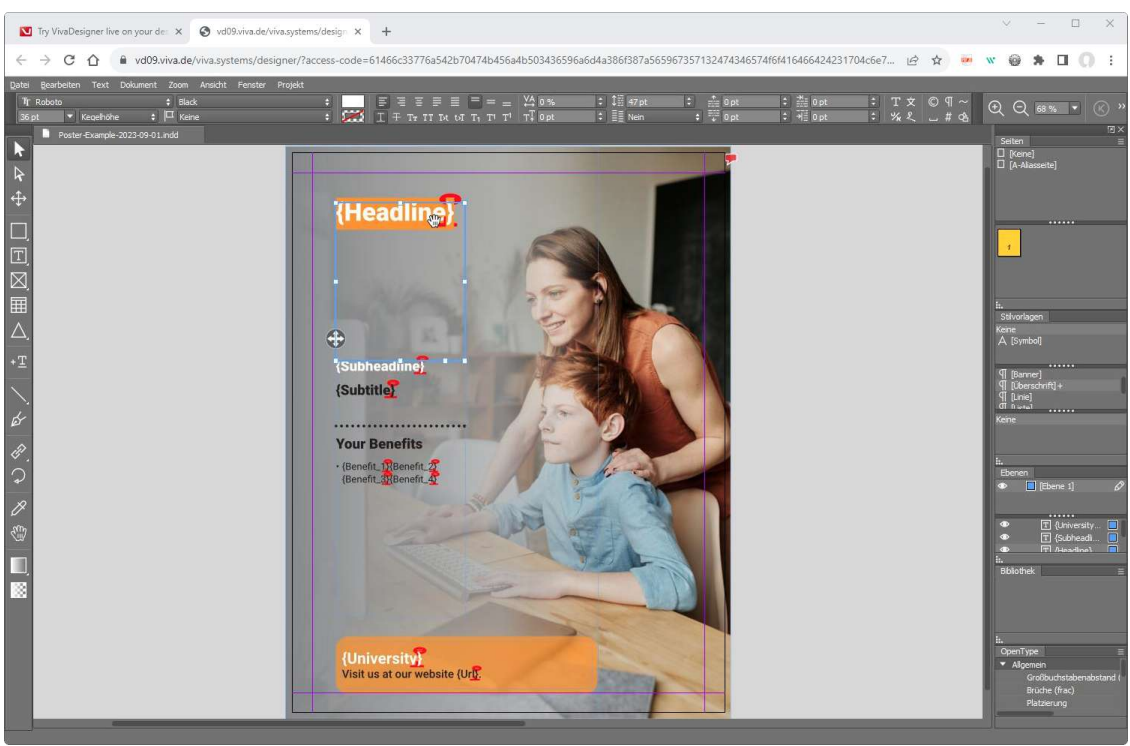

6. You can now edit the document to your liking and arrange the palettes, similar to InDesign.

#### Important notes:

- Unlike the desktop version, your settings are not saved.
- Also, the editing time is limited to <sup>a</sup> few minutes. If you need more time for editing, please install the desktop version or send us a message.

•If fonts are missing, they will be displayed with <sup>a</sup> pink background. You can also install the fonts automatically in the online version in the browser if you create a ZIP file and drag it onto the document window instead of the InDesign document. To do this, see the Opening ZIP archives section in the manual